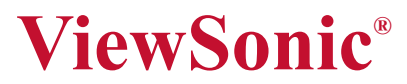

## **DVP5 Pocket Camcorder Projector**

- **User Guide**
- **Guide de l'utilisateur**
- **Bedienungsanleitung**
- **Guía del usuario**
- **Guida dell'utente**
- **Guia do usuário**
- **Kullanιcι kιlavuzu**
- **Gebruikshandleiding**
- 使用手冊 (繁體)
- 使用手册 (简体)
- 사용자 안내서
- ユーザーガイド
- **دليل المستخدم -**

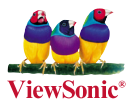

**Model No. : VS13783**

## **Informations de Conformité**

#### **Déclaration de la FCC**

Cet appareil est conforme à l'Article 15 des Réglementations de la FCC. Son opération est sujette aux deux conditions suivantes: (1) cet appareil ne doit pas provoquer d'interférence néfaste et (2) cet appareil doit accepter toute interférence reçue, y compris une interférence pouvant causer une opération indésirable.

Cet équipement a été testé et estimé conforme aux limites pour un appareil numérique de catégorie B, selon l'Article 15 des Réglementations de la FCC. Ces limites sont prévues pour fournir une protection raisonnable contre une interférence néfaste dans une installation résidentielle. Cet équipement produit, utilise et peut émettre une énergie de fréquence radio, et, s'il n'est pas installé et utilisé sleon les instructions, peut causer une interférence aux communications radio. Cependant aucune garantie n'est faite qu'une interférence ne se produira pas dans une installation particulière. Si cet équipement provoque une interférence néfaste pour la réception raido ou TV, ce qui peut être déterminé en éteignant puis rallumant l'équipement, l'utilisateur est encouragé à essayer une des mesures suivantes:

- Réorientez ou relocalisez l'antenne réceptrice.
- Augmentez la distance séparant l'équipement du récepteur.
- Connectez l'équipement dans une prise sur un circuit différent de celui sur lequel le récepteur est connecté.
- Consultez votre vendeur ou un technicien radio/TV expérimenté pour de l'aide.

**Avertissement:** Vous êtes averti que les changements et modifications non expressément approuvés par la partie responsable pour la compatibilité annulent votre droit d'opérer cet équipement.

#### **Pour le Canada**

- This Class B digital apparatus complies with Canadian ICES-003.
- Cet appareil numérique de la classe B est conforme à la norme NMB-003 du Canada.

#### **Conformité CE pour les Pays Européens**

L'appareil est conforme la norme EMC 2004/108/EC et à la norme sur la basse tension 2006/95/EC.

#### **Les informations suivantes ne sont destinées qu'aux pays membres de l'Union Européenne:**

Le marquage est en conformité avec la directive 2002/96/EC du DEEE (déchets d'équipements électriques et électroniques).

Ce marquage indique l'obligation de ne pas déposer cet équipement comprenant des piles ou batteries déchargées ou usées dans des décharges publiques, mais d'utiliser les systèmes spécifiques de retour et récupération disponibles.

Si les cellules de batteries, d'accumulateurs ou de boutons inclus dans cet appareil comportent les symboles chimiques Hg, Cd, ou Pb, cela signifie que la batterie contient une charge en métaux lourds de plus de 0,0005% de mercure, plus de 0,002% de cadmium, ou plus de 0,004% de plomb.

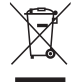

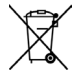

#### **Importantes instructions de sécurité**

- 1. Lisez ces instructions.
- 2. Gardez ces instructions.
- 3. Respectez tous les avertissements.
- 4. Suivez toutes les instructions.
- 5. N'utilisez pas cette unité à proximité de l'eau. Avertissement : Pour réduire le risque d'incendie ou de choc électrique, n'exposez pas cet appareil à la pluie ou à l'humidité.
- 6. Nettoyez avec un tissu sec seulement.
- 7. Ne bloquez pas d'ouvertures d'aération. Installez selon les instructions du fabricant.
- 8. N'installez pas à proximité d'une source de chaleur tels que des radiateurs, bouches de chauffage, fours ou autres dispositifs (y compris des amplificateurs) qui produisent de la chaleur.
- 9. Ne rendez pas inutile l'objectif sécuritaire la prise de type mise à terre polarisée. Une prise polarisée a deux fiches, l'une plus large que l'autre. Une prise mise à terre possède deux fiches et une troisième fourche pour la mise à terre. La fiche large et la troisième fourche sont fournies pour votre sécurité. Si la prise fournie ne correspond pas à votre prise murale, consultez un électricien pour remplacer la prise murale obsolète.
- 10. Protégez le cordon de secteur pour qu'on ne marche pas dessus ou qu'il soit pincé surtout au niveau des prises, des réceptacles et au point où il sort de l'unité. Assurez-vous que la source d'alimentation est proche de l'unité pour qu'elle soit facilement accessible.
- 11. N'utilisez que les accessoires spécifiés par le fabricant.
- 12. Utilisez seulement avec un chariot, stand, trépied, monture ou table spécifié par le fabricant, ou vendu avec l'unité. Si vous utilisez un chariot, soyez prudent lorsque vous déplacez l'ensemble chariot/unité pour éviter des blessures ou une chute.

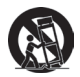

- 13. Débranchez l'unité si elle ne sera pas utilisée pour une longue période.
- 14. Confiez tout entretient au personnel de service qualifié. Une réparation est requise lorsque l'unité a été endommagée, par exemple si le cordon a été endommagé, si un liquide a été renversé ou si des objets sont tombés dans l'unité, si l'unité a été exposé à de la pluie de l'humidité, ne fonctionne pas normalement ou est tombée.

## **Déclaration de conformité RoHS (LSDEEE)**

Ce produit a été conçu et fabriqué dans le respect de la directive 2002/95/EC du Parlement Européen et du Conseil relative à la limitation de l'utilisation de certaines substances dangereuses dans les équipements électriques et électroniques (Directive RoHS - LSDEEE) et il est déclaré respecter les valeurs de concentration maximum définies par le Comité technique d'adaptation (TAC) européen, qui sont les suivantes:

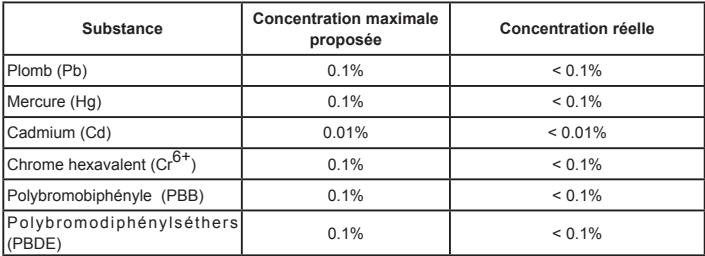

Certains composants de produits mentionnés ci-dessus ne sont pas soumis à ces limitations, conformément aux dispositions de l'Annexe de la Directive RoHS (LSDEEE). Il s'agit des composants suivants:

Exemples de composants exemptés:

- 1. Le mercure contenu dans les lampes fluorescentes compactes ne dépassant pas 5 mg par lampe ainsi que dans les lampes non spécifiées dans l'Annexe de la Directive RoHS (LSDEEE).
- 2. Le plomb dans le verre des tubes cathodiques, les composants électroniques, les tubes fluorescents et les composants électroniques en céramique (p.ex. les dispositifs piézolectriques).
- 3. Le plomb dans les soudures à haute température de fusion (c'est-à-dire les alliages à base de plomb contenant 85% ou plus de plomb en poids).
- 4. Le plomb en tant qu'élément d'alliage dans l'acier contenant jusqu'à 0,35 % de plomb en poids, dans l'aluminium contenant jusqu'à 0,4 % de plomb en poids et dans les alliages de cuivre contenant jusqu'à 4 % de plomb en poids.

## **Informations de copyright**

Copyright © ViewSonic® Corporation, 2010. Tous droits réservés.

ViewSonic, le logo à trois oiseaux, OnView, ViewMatch, et ViewMeter sont des marques déposées de ViewSonic Corporation.

Exclusion de responsabilité: ViewSonic Corporation n'est pas responsable des erreurs techniques ou éditoriales ou des omissions contenues dans ce document; ni des dommages accessoires ou consécutifs résultant de la livraison de ce matériel, ou des performances ou de l'utilisation de ce produit.

Pour continuer à améliorer ce produit, ViewSonic Corporation se réserve le droit de modifier les spécifications de ce produit sans avertissement. Les informations contenues dans ce document peuvent être modifiées sans avertissement.

Aucun extrait de ce document ne peut être copié, reproduit, ou transmis par quelque moyen ou dans quelque but que ce soit, sans l'autorisation écrite préalable de ViewSonic Corporation.

## **Enregistrement du produit**

Pour répondre à vos besoins à venir et pour recevoir toutes les informations supplémentaires au moment de leur parution, veuillez enregistrer votre produit par le biais d'Internet à l'adresse suivante: www.viewsonic.com. Le CD-ROM de l'assistant ViewSonic® vous permet également d'imprimer le formulaire d'enregistrement que vous pouvez envoyer à ViewSonic® par courrier ou par télécopie.

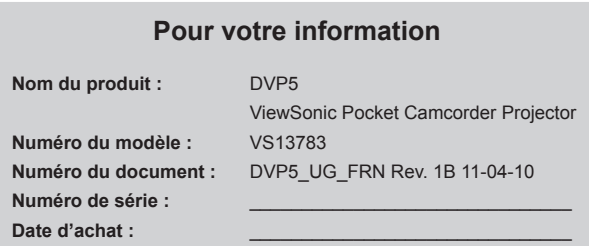

#### **Elimination du produit en fin de vie**

La lampe de ce produit contient du mercure qui peut représenter un danger pour vous et pour l'environnement. Veuillez faire attention et mettre le produit au rebut dans le respect des lois locales ou nationales en vigueur.

ViewSonic respecte l'environnement et fait des efforts allant dans le sens d'un environnement de travail et de vie écologiques. Merci d'oeuvrer aussi pour une informatique plus intelligente et plus écologique. Pour en savoir plus, veuillez visiter le site web de ViewSonic.

Etats-Unis et Canada: http://www.viewsonic.com/company/green/recycle-program/ Europe: http://www.viewsoniceurope.com/uk/support/recycling-information/

Taiwan: http://recycle.epa.gov.tw/recycle/index2.aspx

#### **ViewSonic** iv DVP5

## Table des matières

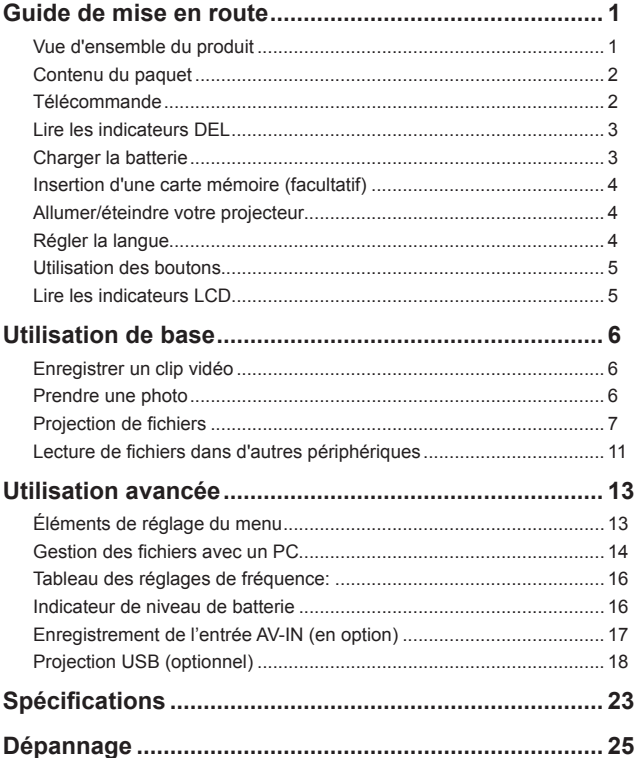

# *Guide de mise en route*

## **Vue d'ensemble du produit**

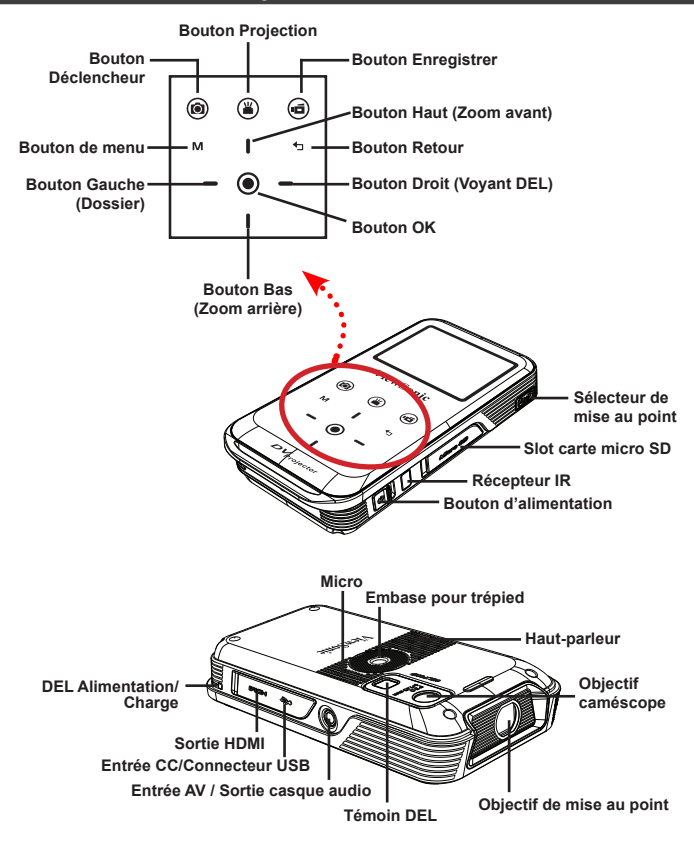

#### **Contenu du paquet**

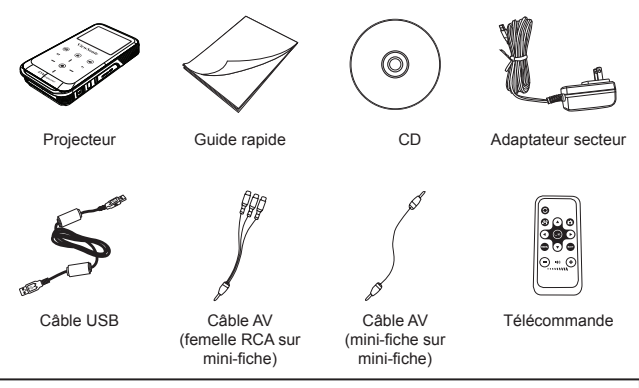

#### *Accessoires optionnels :*

câble iPod, câble AV (mini-fiche sur mini-fiche), câble AV (mâle RCA sur mini-fiche), câble HDMI, housse (plus grande), écran de projection

## **Télécommande**

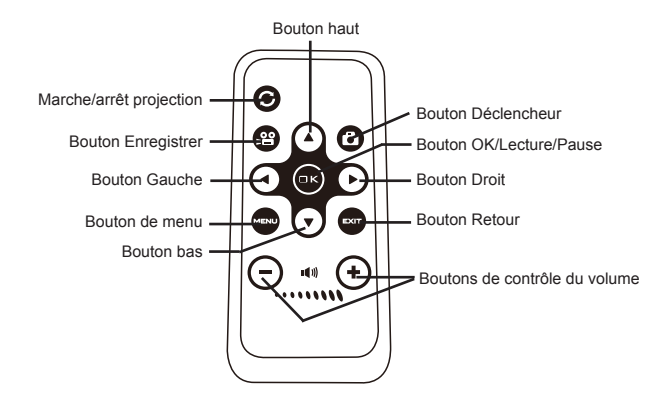

**ViewSonic** 2 2 DVP5

### **Lire les indicateurs DEL**

Le voyant **DEL d'alimentation** s'allume en orange lorsque le projecteur est en cours de charge.

Le voyant **DEL d'alimentation** s'allume en vert lorsque l'appareil est connecté avec l'adaptateur secteur en mode veille ou lorsque la batterie est à pleine charge.

#### **Charger la batterie**

**1** Branchez une extrémité de l'adaptateur secteur fourni sur le port USB du projecteur et l'autre extrémité sur une prise du secteur.

 $\Omega$ 

Branchez une extrémité du câble USB fourni sur le port USB du projecteur et l'autre extrémité sur un PC sous tension. Assurez-vous que le projecteur est éteint.

- **2** Le voyant DEL de charge devient orange et la charge démarre.
- **3** En cas d'interruption, le voyant DEL s'éteint.

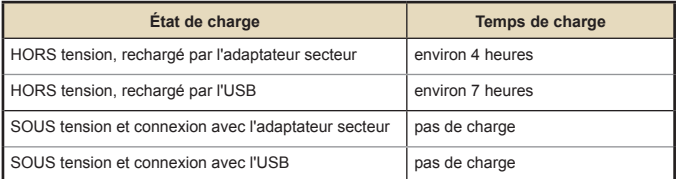

#### **Insertion d'une carte mémoire (facultatif)**

- **1** Ouvrez le couvercle de la carte micro SD.
- **2** Poussez doucement la carte comme indiqué (**connecteurs dorés orientés vers le haut**) jusqu'à ce qu'elle atteigne le fond de la fente.
- **3** Une fois la carte bien insérée, l'icône  $(\mathbb{F})$  apparaît l'écran. Pour retirer la carte, poussez-la pour la libérer, puis tirez-la doucement hors de la fente.

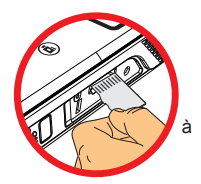

**4** Remettez le couvercle.

#### **Allumer/éteindre votre projecteur**

Faites glisser l'interrupteur d'alimentation en position "**ON**" pour allumer le projecteur.

Pour éteindre le projecteur, faites glisser l'interrupteur d'alimentation en position "**OFF**".

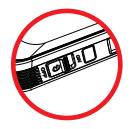

#### **Régler la langue**

- **1** Allumez le projecteur.
- **2** Appuyez sur le bouton **MENU** pour accéder à l'écran Réglage.
- **3** Utilisez le bouton **Haut/Bas** pour sélectionner l'élément **Langue**, puis appuyez sur le bouton **OK** pour confirmer.
- **4** Utilisez le bouton **Haut/Bas** pour sélectionner une langue.
- **5** Lorsque vous avez terminé, appuyez sur le bouton **OK** pour confirmer le réglage.

#### **Utilisation des boutons**

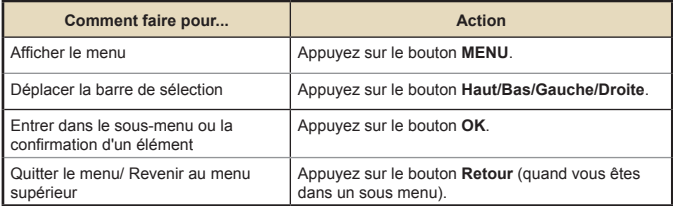

## **Lire les indicateurs LCD**

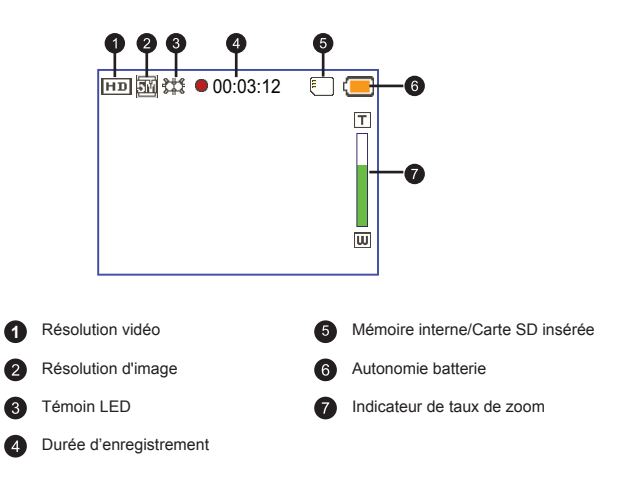

# *Utilisation de base*

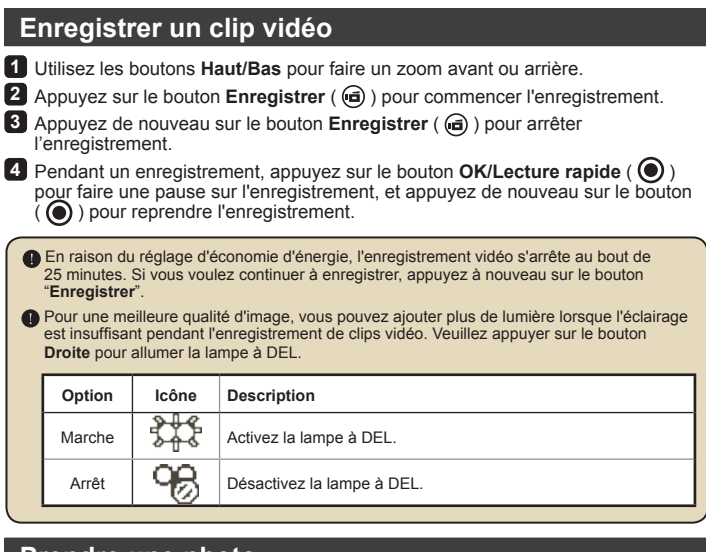

#### **Prendre une photo**

**1** Utilisez les boutons **Haut/Bas** pour faire un zoom avant ou arrière.

**2** Appuyez sur le bouton **Déclencheur** ((a)) pour prendre une photo.

 Pour une meilleure qualité d'image, vous pouvez ajouter plus de lumière lorsque l'éclairage est insuffisant pendant la prise de photos. Veuillez appuyer sur le bouton **Droite** pour allumer la lampe à DEL.

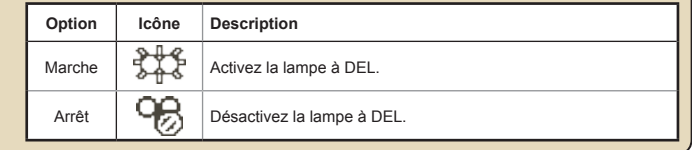

### **Projection de fichiers**

- **1** Appuyez sur le bouton **OK/Lecture rapide** (  $\odot$  ) ou sur le bouton Gauche.
- **2** Utilisez les boutons **Haut/Bas** pour sélectionner le dossier cible.
- **3** Lorsque vous sélectionnez un fichier, appuyez sur le bouton **OK** pour le lire.
- **4** Appuyez sur le bouton **Projection** (  $\mathbb{F}$  ) pour projeter. (  $\mathbb{F}$  s'allume en bleu en mode de travail; (2) s'allume en blanc en mode veille.)
	- Il y a deux façons de visualiser les fichiers.

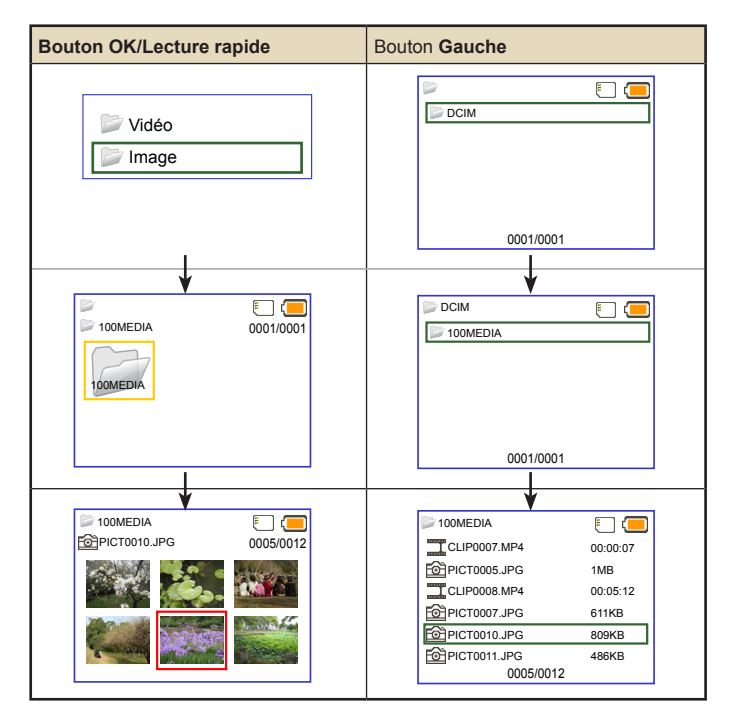

## **En cours de lecture**

**• Lire de la vidéo**

**1** Appuyez sur le bouton **Gauche/Droite** pour passer au fichier précédent/suivant. Appuyez longuement sur le bouton **Gauche/Droite** pour faire une avance ou un rembobinage rapide.

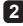

**2** Utilisez le bouton **Haut/Bas** pour contrôler le volume.

**3** Appuyez sur le bouton **OK** pour faire une pause sur la vidéo (de nouveau sur **OK** pour continuer). Les informations d'état suivantes s'affichent.

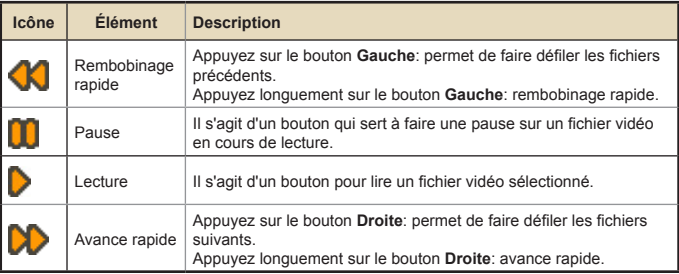

#### **• Lecture de photo**

**1** Utilisez le bouton **Haut/Bas** pour sélectionner le dossier cible ou une photo affichée en mode aperçu.

**2** Après avoir sélectionné une photo, appuyez sur le bouton **OK** pour afficher la photo à pleine taille.

**3** Utilisez le bouton **Gauche/Droite** pour afficher la photo précédente ou suivante.

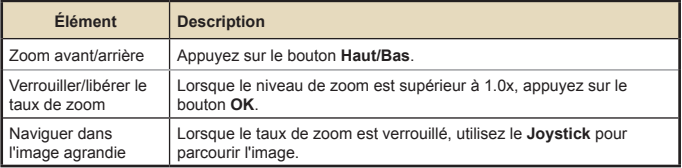

#### **• Les éléments de menu du mode Lecture**

Pendant la lecture de fichiers vidéo ou photo, appuyez sur le bouton Menu (M) pour régler les paramètres suivants. Appuyez sur le bouton menu pour afficher ou fermer l'écran de menu.

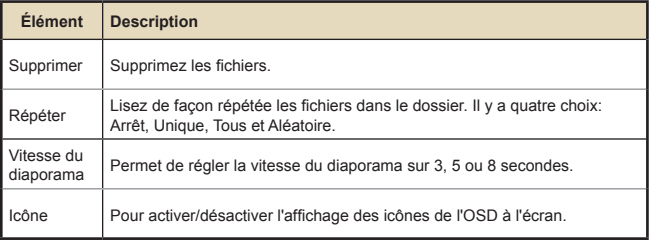

 Lorsque vous donnez une présentation avec des documents PowerPoint/PDF, veuillez enregistrer les fichiers PPT/PDF au format .JPEG.

## **Régler la Mise au point**

Ajustez la Mise en point à l'aide du sélecteur **Mise au point** pour obtenir une image plus nette et plus claire.

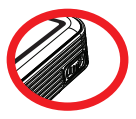

Distance de projection (A) Taille de l'écran - Largeur (B) Taille de l'écran - Hauteur (C) Diagonale de l'écran (D) (cm) (pouces) (cm) (pouces) (cm) (pouces) (cm) (pouces) 19,0 | 7,5 | 12,2 | 4,8 | 9,1 | 3,6 | 15,2 | 6,0 38,1 | 15 | 24,4 | 9,6 | 18,3 | 7,2 | 30,5 | 12,0 63,5 | 25 | 40,6 | 16,0 | 30,5 | 12,0 | 50,8 | 20,0 101,3 39,9 65,0 25,6 48,8 19,2 81,3 32,0 133,0 | 52,4 | 85,3 | 33,6 | 64,0 | 25,2 | 106,7 | 42,0 158,5 | 62,4 | 101,6 | 40,0 | 76,2 | 30,3 | 127,0 | 50,0 190,2 | 74,9 | 121,9 | 48,0 | 91,4 | 36,0 | 152,4 | 60,0 206,6 | 81,1 | 132,1 | 52,0 | 99,1 | 39,0 | 165,1 | 65,4

Réglage de l'image projetée

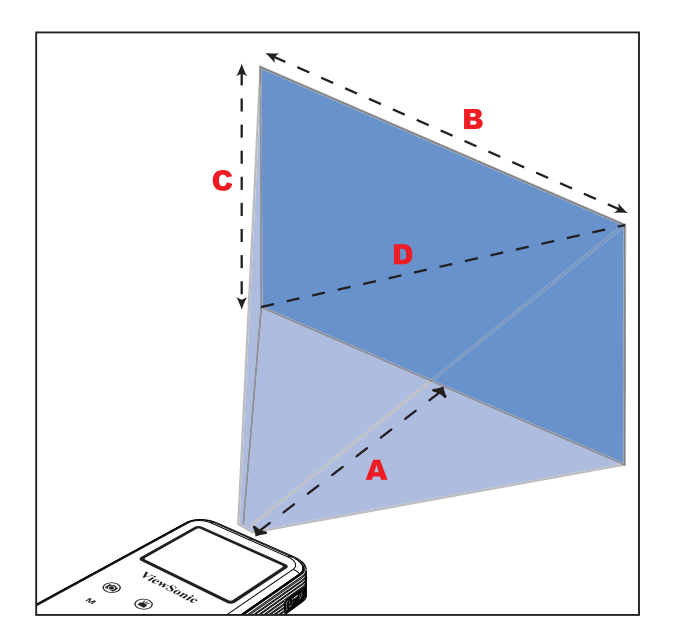

### **Lecture de fichiers dans d'autres périphériques**

#### **Brancher vos lecteurs de médias sur le projecteur**

Avant de connecter votre lecteur de médias au projecteur, vous devez disposer d'un câble de sortie AV composite dédié au lecteur de médias et d'un câble AV pour le projecteur.

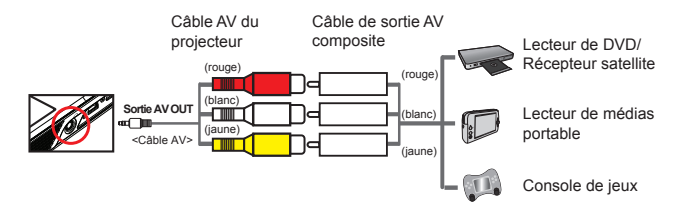

**1** Branchez le câble composite de sortie AV sur le lecteur de médias.

**2** Branchez les deux câbles AV (jaune sur jaune, blanc sur blanc et rouge sur rouge).

Sur certains lecteurs de médias ou avec certains câbles, il se peut que le blanc s'affiche en noir.

Veuillez vous assurer que la fonction sortie AV est bien activée sur votre lecteur de médias.

#### **Brancher vos périphériques médias mobiles sur le projecteur**

**1** Connectez l'autre extrémité du câble du projecteur sur la prise AV du projecteur.

**2** Vous pouvez maintenant projeter photos et vidéo à partir de vos périphériques mobiles. Vous pouvez aussi contrôler le volume à partir du panneau de contrôle (bouton **Haut/Bas**).

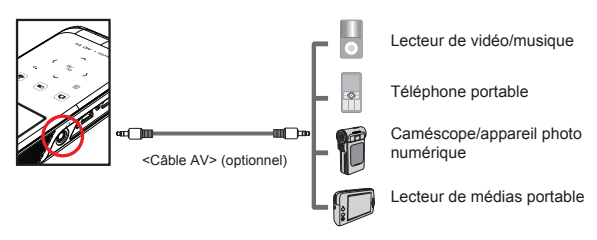

## **Connexion du projecteur sur une TV HD (optionnel)**

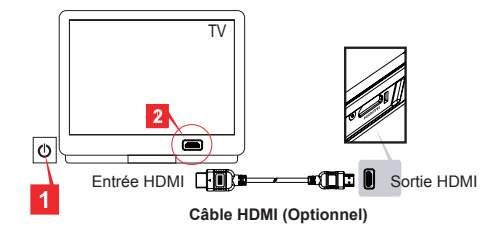

- **1** Mettez votre téléviseur HD sous tension.
- **2** Branchez le connecteur d'entrée HDMI (l'extrémité la plus grosse) du câble HDMI sur le téléviseur HD.
- **3** Mettez le caméscope sous tension.
- **4** Branchez l'autre extrémité du câble HDMI sur votre caméscope.
- **5** Réglez le téléviseur HD en mode "**Entrée HDMI**".

# *Utilisation avancée*

## **Éléments de réglage du menu**

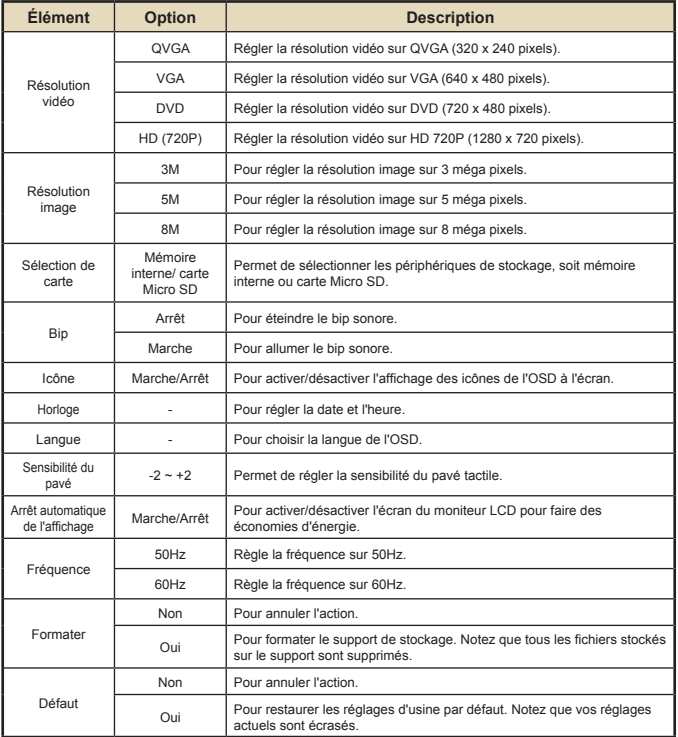

**Certains modèles seulement. Veuillez vous référer aux inscriptions de l'emballage pour les spécifications détaillées.**

Suivez la procédure ci-dessous pour gérer les fichiers avec un PC ou un notebook, que ce soit dans la mémoire intégrée ou sur la carte mémoire.

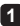

**1** Assurez-vous que le projecteur est éteint.

**2** Branchez une extrémité du câble USB fourni sur le port USB du projecteur et l'autre extrémité sur un PC allumé.

**3** Veuillez allumer le projecteur et patienter jusqu'à ce que l'image ci-dessous apparaisse sur l'écran de projection. Appuyez sur **OK** pour accéder au mode **Disque**.

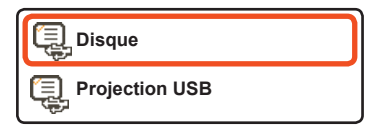

**4** Deux disques amovibles apparaissent dans le "**Poste de travail**".

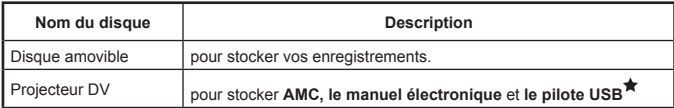

Le PC ne peut reconnaître qu'un seul support de stockage à la fois (Si une carte SD est insérée dans le projecteur, l'ordinateur détecte la carte SD. Si vous voulez détecter la mémoire interne, vous devez retirer la carte SD.)

Ne changez pas le support de stockage pendant l'utilisation.

Lorsque vous connectez le projecteur sur le port USB du PC sans allumer le projecteur, le PC commence à charger la batterie qui se trouve dans le projecteur. Pour lire les fichiers en mémoire, appuyez sur le bouton **Alimentation**.

#### **Comment télécharger de la vidéo YouTube pour la projeter**

Pendant l'installation de ArcSoft Media Converter (AMC), il vous est recommandé d'installer aussi ArcSoft Video Downloader. Cela vous permet de télécharger plus facilement des vidéos d'Internet et de les convertir au format mp4 pour pouvoir les lire sur votre projecteur. Vous pouvez alors les faire partager à vos proches.

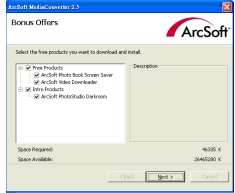

- **Comment utiliser ArcSoft Video Downloader**
- **1** Menez à bien l'installation de ArcSoft Video Downloader.
- **2** Exécutez Internet Explorer 6 ou une version ultérieure.
- **3** Lancez votre page web préférée puis placez votre curseur sur le clip vidéo.
	- **4** Cliquez sur le bouton "download (télécharger)" dans le coin supérieur gauche de la fenêtre.

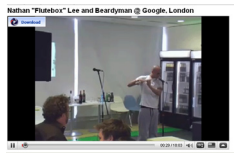

**5** Ce fichier vidéo va automatiquement être téléchargé dans AMC. Veuillez spécifier la destination du fichier et appuyez sur Start (Démarrer) pour convertir le fichier.

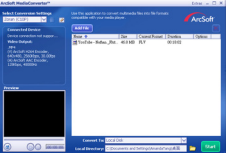

**6** La vidéo convertie sera automatiquement attribuée au répertoire au format mp4.

## **Tableau des réglages de fréquence:**

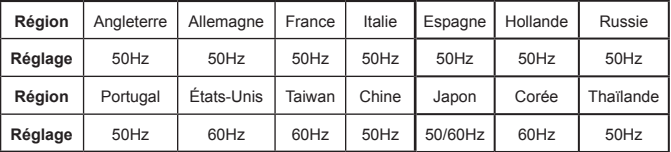

## **Indicateur de niveau de batterie**

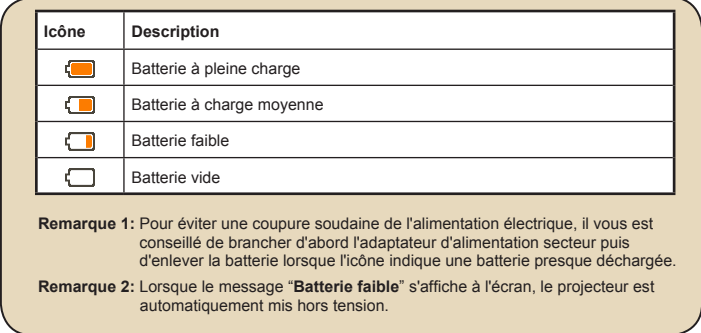

 **Certains modèles seulement. Veuillez vous référer aux inscriptions de l'emballage pour les spécifications détaillées.**

## **Enregistrement de l'entrée AV-IN (optionnel)**

Ce projecteur peut enregistrer la vidéo reçue via la prise d'entrée AV.

**1** Appuyez sur « » pendant la vidéo ; la vidéo est enregistrée dans la mémoire sélectionnée et « **REC** » (ENR) clignote en haut à gauche de l'écran.

**2** Appuyez une deuxième fois sur « », l'enregistrement s'arrête et « **REC** » (ENR) disparaît de l'écran. Le fichier vidéo enregistré sera au format vidéo MP4 dans le dossier \DCIM\100MEDIA\.

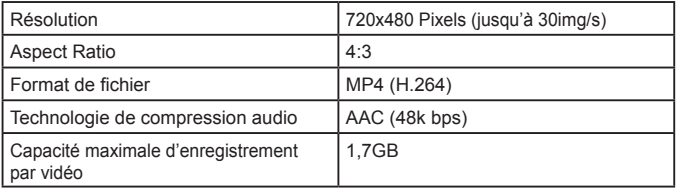

Si la mémoire est pleine, le message « **Mémoire pleine** » s'affiche sur l'écran.

 **Certains modèles seulement. Veuillez vous référer aux inscriptions de l'emballage pour les spécifications détaillées.**

## **Projection USB (optionnel)**

## **■ Configuration système requise**★

- Processeur Pentium 4 / Athlon / Core 2 Duo 2,6 GHz ou supérieur.
- 1GB RAM ou plus (Pour des performances optimales, il est conseillé d'avoir plus de mémoire)
- Port USB 2.0 disponible
- Windows XP SP2 / Windows Vista / Windows 7
- Résolution recommandée pour la projection de vidéo: 800\*600

## **Installation du pilote**

- **1** Assurez-vous que le projecteur est éteint.
- **2** Branchez une extrémité du câble USB fourni sur le port USB du projecteur et l'autre extrémité sur un PC allumé.
- **3** Veuillez allumer le projecteur et patienter jusqu'à ce que l'image ci-dessous apparaisse sur l'écran de projection. Appuyez sur **OK** pour accéder au mode **Disque**.

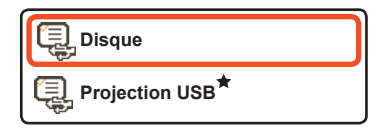

- **4** Deux disques amovibles apparaissent dans le "**Poste de travail**". Veuillez cliquer deux fois sur le disque appelé **Projecteur DV** -> **dossier Pilote USB** -> programme **Setup.exe**.
- **5** Cliquez sur **Next (Suivant)** pour continuer.

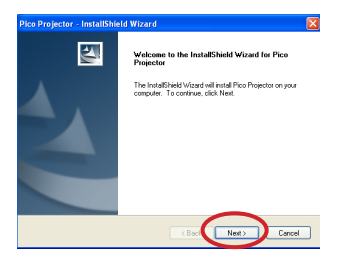

**6** Cliquez sur **Install (Installer)** pour commencer l'installation.

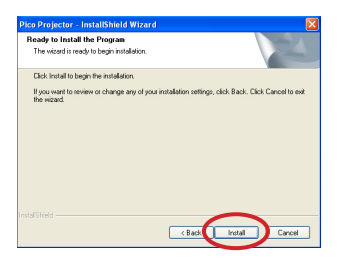

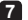

**7** Installation du pilote.

(L'écran réel peut varier selon le système d'exploitation que vous utilisez.)

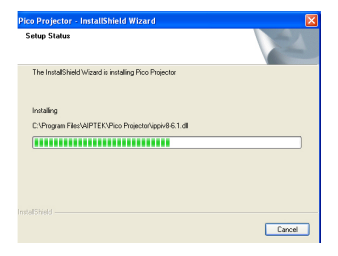

**8** Cliquez sur **Finish (Terminer)**.

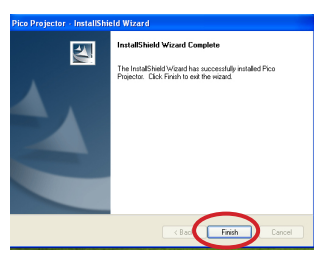

**ViewSonic** 20 DVP5

- **9** Veuillez débrancher le câble USB pendant une seconde pour quitter le mode périphérique **Disque**. Puis redémarrez votre ordinateur et branchez à nouveau le câble USB.
- **10** Veuillez allumer le projecteur et patienter jusqu'à ce que l'image ci-dessous apparaisse sur l'écran de projection. Choisissez "**Projection USB**" et appuyez sur **OK**.

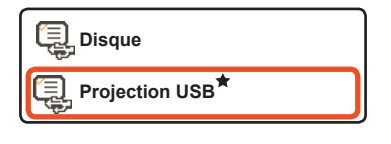

**11** Vous trouverez une petite icône du projeteur ( $\mathbf{r}$ ) sur la barre de fonction de votre PC.

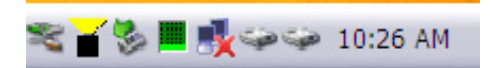

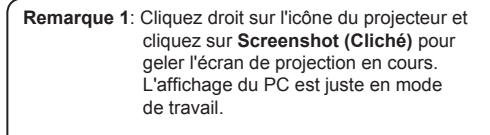

**Remarque 2**: Cliquez droit sur l'icône du projecteur et cliquez sur **Start (Démarrer)** pour reprendre la projection en temps réel.

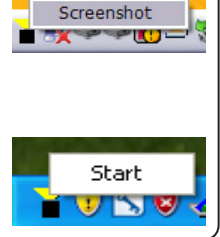

#### **Vérification de l'installation du pilote du périphérique**

La procédure suivante vous permet de vérifier l'installation du pilote du périphérique.

**1** Veuillez cliquer avec le bouton droit sur "**Poste de travail**" -> "**Propriétés**" -> "**Matériel**" -> "**Gestionnaire de périphériques**". (Pour les utilisateurs de Windows XP)

Veuillez cliquer avec le bouton droit sur "**Démarrer**" -> "**Poste de travail**" -> "**Gestionnaire de périphériques**". (Pour les utilisateurs de Windows Vista et Windows 7)

**2** Puis double cliquez sur "**Imaging devices (Périphérique d'images)**". Vous y trouverez "**Pico Projector (Projecteur Pico)**" sous "**Imaging devices (Périphérique d'images)**".

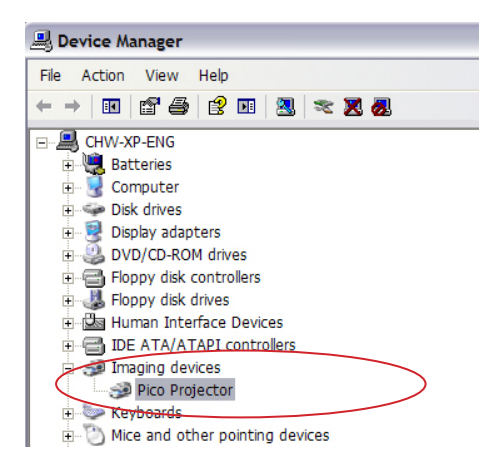

# *Spécifications*

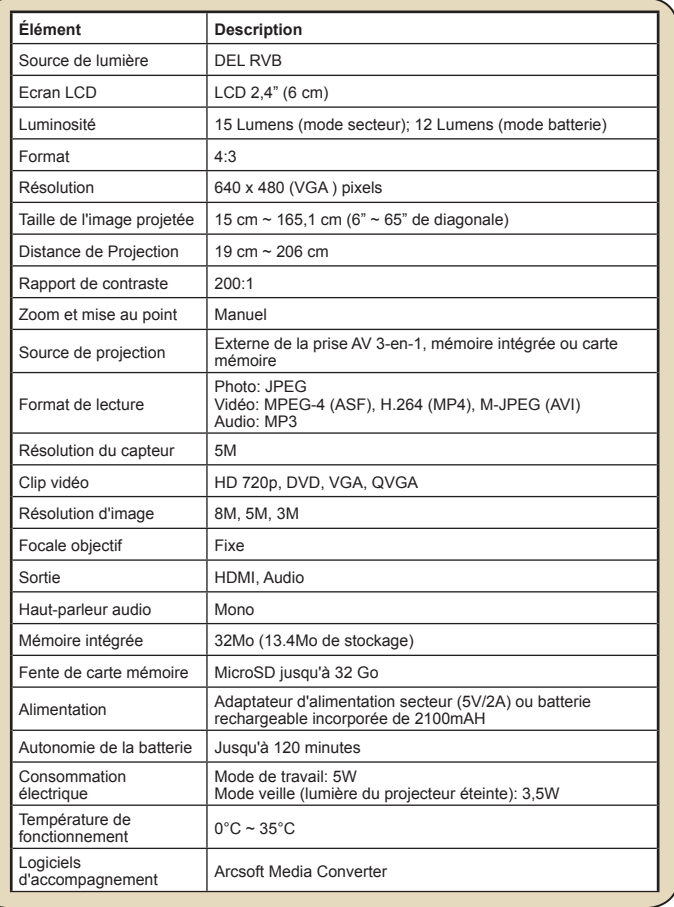

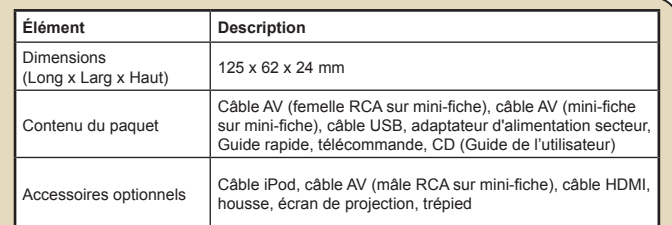

**Remarque:** Les spécifications sont sujettes à modifications sans préavis.

**Types de fichiers pris en charge pour la conversion** (formats de fichiers en entrée)

- Fichiers AVI Windows (\*.AVI)
- ASF (Advanced Systems Format) (\*.ASF)
- CD vidéo (\*.DAT)
- Fichiers Quick Time (\*.MOV)
- Fichiers MP4 (\*.MP4; \*.M4V)
- MPEG (\*.MPG ; \*.MPEG ; \*.MPE)
- Vidéo RealMedia (\*.RMVB)
- Windows Media Video (\*.WMV)
- Microsoft PowerPoint (\*.ppt, \*.pps)

#### **Types de fichiers pris en charge pour l'exportation sur le projecteur**

- MPEG4 MP4 (H.264)

# *Dépannage*

Si votre projecteur ne fonctionne pas correctement, veuillez vérifier les éléments ci-dessous avant de contacter un centre de réparation agréé.

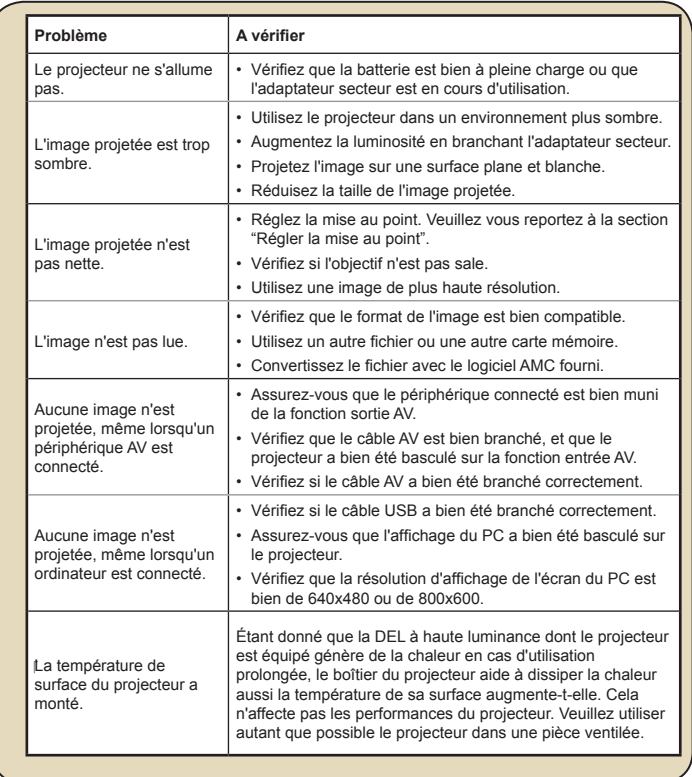

#### **Assistance clientèle**

Pour l'assistance technique ou les services sur le produit, voir le tableau ci-dessous ou contactez votre vendeur.

#### **Remarque : Vous aurez besoin du numéro de série du produit.**

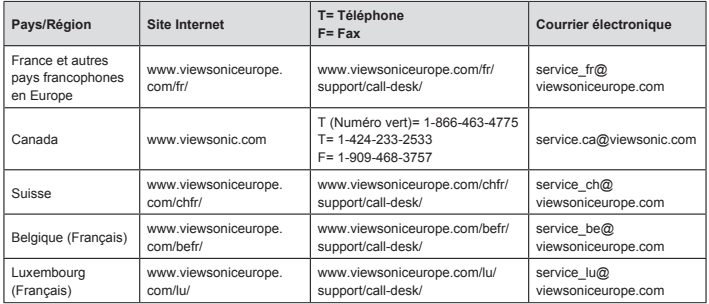

#### **Garantie limitée Projecteur caméscope de poche ViewSonic®**

#### **Couverture de la garantie :**

ViewSonic garantit que ses produits sont exempts de vices de fabrication ou de malfaçon pendant toute la durée de la garantie. Si un produit présente un défaut matériel ou de malfaçon pendant cette période, ViewSonic devra, à sa discrétion, réparer le produit ou le remplacer par un produit similaire. Le produit de remplacement ou les pièces détachées utilisées pour la réparation peuvent inclure des éléments recycls ou remis en état.

#### **How long the warranty is effective:**

La Projecteur caméscope de poche ViewSonic est garanti un an piece et main d'oeuvre à partir de la date du premier achat par le client.

#### **Protection de la garantie :**

La présente garantie vaut uniquement pour le premier acquéreur.

#### **Exclusions de la garantie :**

- 1. Tout produit sur lequel le numéro de série a été effacé, modifié ou retiré.
- 2. Les dommages, détériorations ou dysfonctionnements dus à :
	- a. Un accident, une mauvaise utilisation, une négligence, un incendie, un dégât des eaux, la foudre ou toute autre catastrophe naturelle, ou résultant d'une modification non autorisée du produit ou de la non-observation des instructions fournies avec l'équipement.
	- b. Tout dommage provoqué par le transport.
	- c. Un déplacement ou une installation non conforme du produit.
	- d. Toutes causes externes au produit, telles que des fluctuations dans l'alimentation électrique ou une panne de courant.
	- e. L'utilisation de fournitures ou de pièces qui ne correspondent pas aux spécifications de ViewSonic.
	- f. L'usure normale.
	- g. Toute autre cause qui ne peut pas être imputée à une défectuosité du produit.
- 3. Tout produit affichant un état connu comme "image brûlée" qui produit une image fixe affichée à l'écran pour une période prolongée.
- 4. Frais concernant la désinstallation, l'installation, le transport en sens unique, l'assurance et le service de configuration.

#### **Assistance :**

- **1.** Pour obtenir des informations sur le service dans le cadre de la garantie, veuillez contacter le Support clientèle de ViewSonic (référez-vous à la page Support Clientèle). Vous devrez fournir le numéro de série de votre produit.
- **2.** Pour bénéficier du droit à la garantie, il vous sera nécessaire de fournir (a) le bon d'achat originale daté, (b) votre nom, (c) votre adresse, (d) la description du problème rencontré et (e) le numéro de série du produit.
- **3.** Veuillez rapporter ou envoyer le matériel (frais de port payés) dans son emballage d'origine à votre centre de maintenance agréé par ViewSonic ou à ViewSonic.
- **4.** Pour obtenir toute autre information complémentaire ou connaître les coordonnées du centre de maintenance ViewSonic le plus proche, contacter ViewSonic.

#### **Limitation des garanties implicites :**

Il n'existe aucune garantie, expresse ou implicite, qui s'étende au-delà des descriptions contenues dans le présent document, y compris la garantie implicite de commercialisation et d'adaptation a un usage particulier.

#### **Exclusion des dommages :**

La responsabilité de viewsonic se limite au coût de réparation ou de remplacement du produit. La sociéte viewsonic ne pourra pas être tenue responsable:

- 1. DDes dommages causés à d'autres biens en raison d'un défaut du produit, les dommages résultant d'une gêne, de l'impossibilité d'utiliser le produit, d'un manque à gagner, d'une perte de temps, d'opportunités commerciales ou de clientèle, d'impact sur des relations commerciales ou toute autre nuisance commerciale, même si elle est notifiée de l'éventualité de tels dommages.
- 2. De tout dommage direct, indirect ou autre.
- 3. Toute réclamation effectuée auprès du client par un tiers.
- 4. Des réparations ou tentatives de réparation effectuées par du personnel non agréé par ViewSonic.

4.3: ViewSonic Pocket Camcorder Projector Warranty DVP\_LW01 Rev. 1A 06-20-08

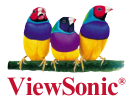